## Instructional Resource

## Creating Questions Using Microsoft Forms

Before creating your forms, it is best that you have a folder. This folder could be named by group (e.g. Faculty Council, GCPCC Committee, etc.) or topic. Once you have the group folder created, EDT suggests you have a folder for each meeting. So, if you have a monthly meeting where you will vote on motions, you should have a folder for the group, let's say Faculty Council then a folder for each month's meeting.

- 1. Open your Internet browser.
- 2. Access [https://www.office.com/apps.](https://www.office.com/apps)

**Note:** You will need to be logged into your USF account in order to see all of your apps.

- 3. Click **Forms**.
- 4. Click **All My Forms**.

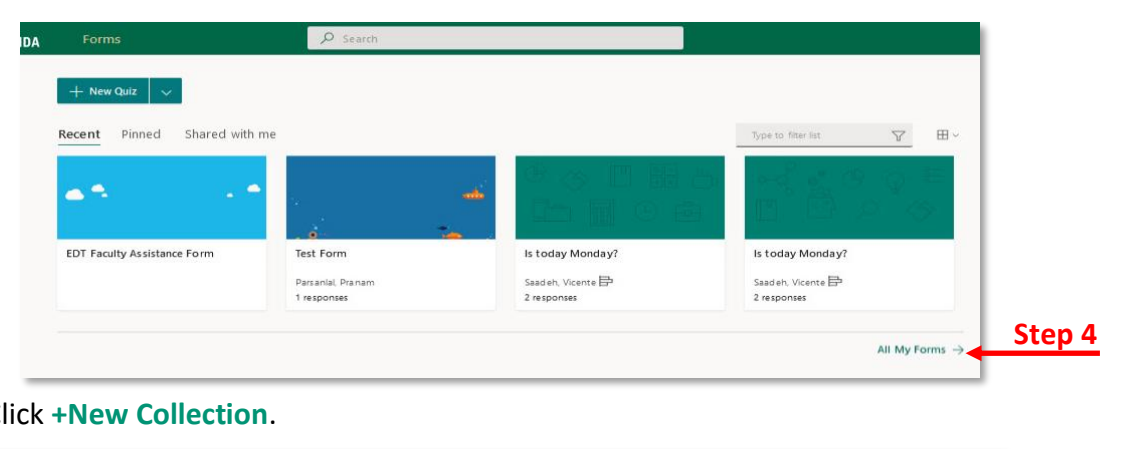

5. Cl

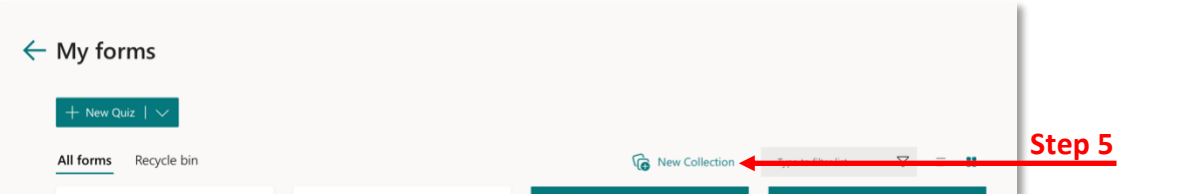

- 6. Enter the name for the collection (i.e. folder) and click **Create**.
- 7. Click the folder to open it.
- 8. To add questions to the folder, click down arrow next to **+New Quiz**.
- 9. Choose **+ New Form** from the drop-down menu.
- 10. Type a name for the form. Example: AGACNP Motion 1/1/22.
- 11. Click **+ Add new**.

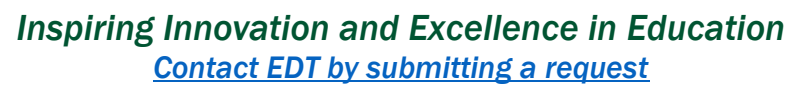

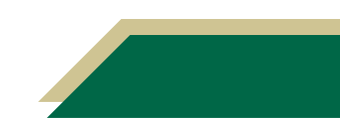

**Step 8 Step 9**

 $\leftarrow$  My forms

New Quiz **E.** New Form

## Instructional Resource

- 12. If you want a multiple-choice type question, click **Choice**.
- 13. Enter the question and answer choices. If you need more than the two choices provided, click **+ Add option**.
- 14. To share the form, click **Share**.
- 15. Click **Shorten URL**.
- 16. Click **Copy**.

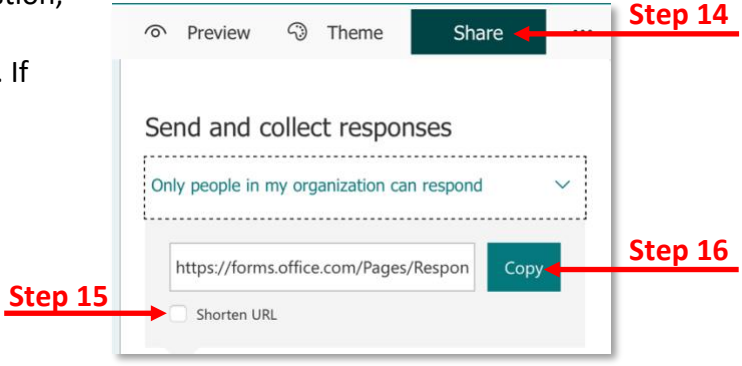

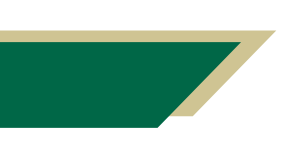

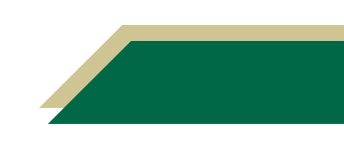